# Creating a Vaccine Return Tip Sheet

# Requirements for creating a Vaccine Return:

- The vaccine must be Federal vaccine VFC or 317.
- Expiration must have been within the last six months (vaccine with an expiration date older than six months cannot be returned).
	- o If the expired vaccine is > 6 months old, a "Vaccine Return" form must be completed and sent to the Bureau of Immunizations. The form can be obtained by contacting the Bureau of Immunizations.
- The vaccine must be unopened (punctured vials cannot be returned).
	- o If the vaccine vial is punctured, it can be wasted.

## To check which specific vaccines need to be returned:

On the left gray bar on the DelVAX homepage, select "Inventory," then select "Vaccines," then choose "On Hand."

- Select the inventory location.
- Then select the "Depleted/Expired" option in the "Status" box.
- Click "Filter."
	- o This will show any vaccines that have expired. If there is federal vaccine with an inventory count, these vaccines need to be returned.

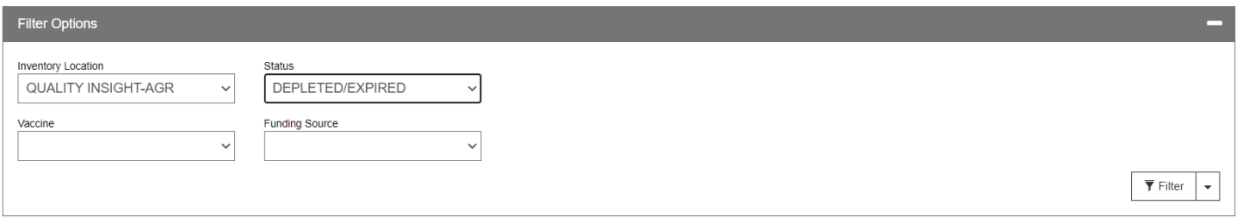

#### Vaccine Inventory On-Hand @Learn More

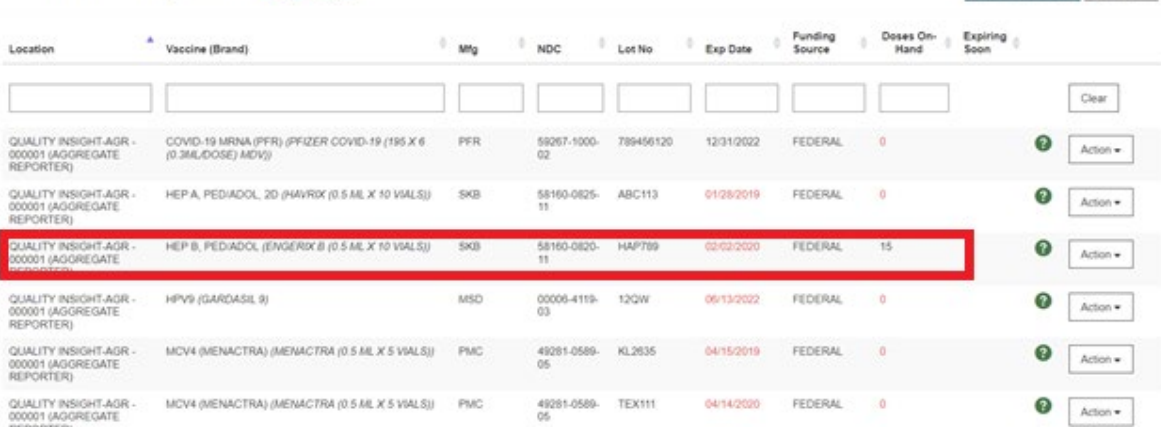

# Two ways to initiate a return:

- 1. Through the reconciliation process:
	- a. If a reconciliation submission is attempted and the site has expired vaccine that needs to be returned, an error message will appear that says, "Expired Inventory at this location, prior to previous count Date/Time."

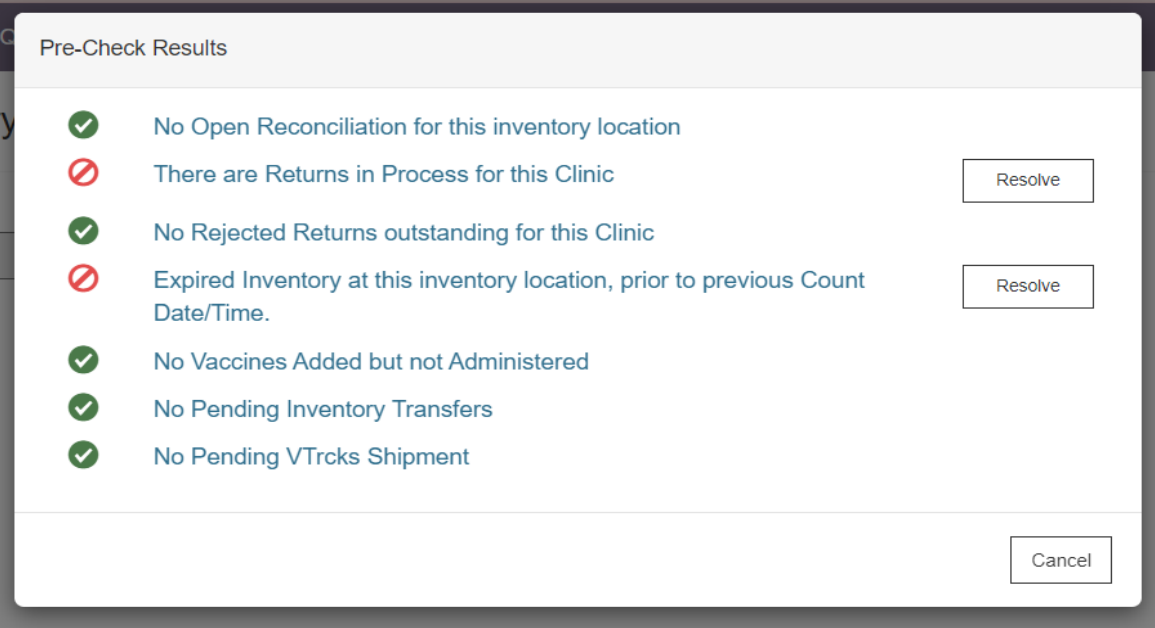

- i. If this occurs, click the "resolve" button to initiate the return.
- ii. Move to step 2b.

Add New Inventory **Clubs +** 

- 2. Through the Inventory feature:
	- a. On the left gray bar of the DelVAX homepage:
		- i. Select "Inventory."
		- ii. Then select "Vaccines."
		- iii. Choose "Vaccine Returns."
	- b. Select the clinic name.
	- c. Select "Add New Vaccine Return" in the upper right hand corner.

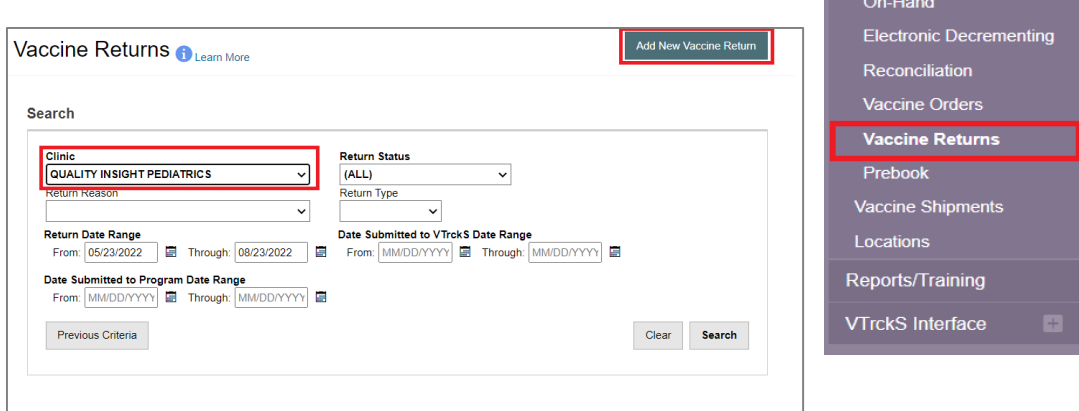

Home Patients Immunizations IZ Quick Add Inventory Vaccines

- d. Select the correct "Clinic."
- e. Click "Next."
- f. Verify that the primary shipping contact and address are correct.
	- i. If the shipping contact and/or address are incorrect, contact the Bureau of Immunizations.

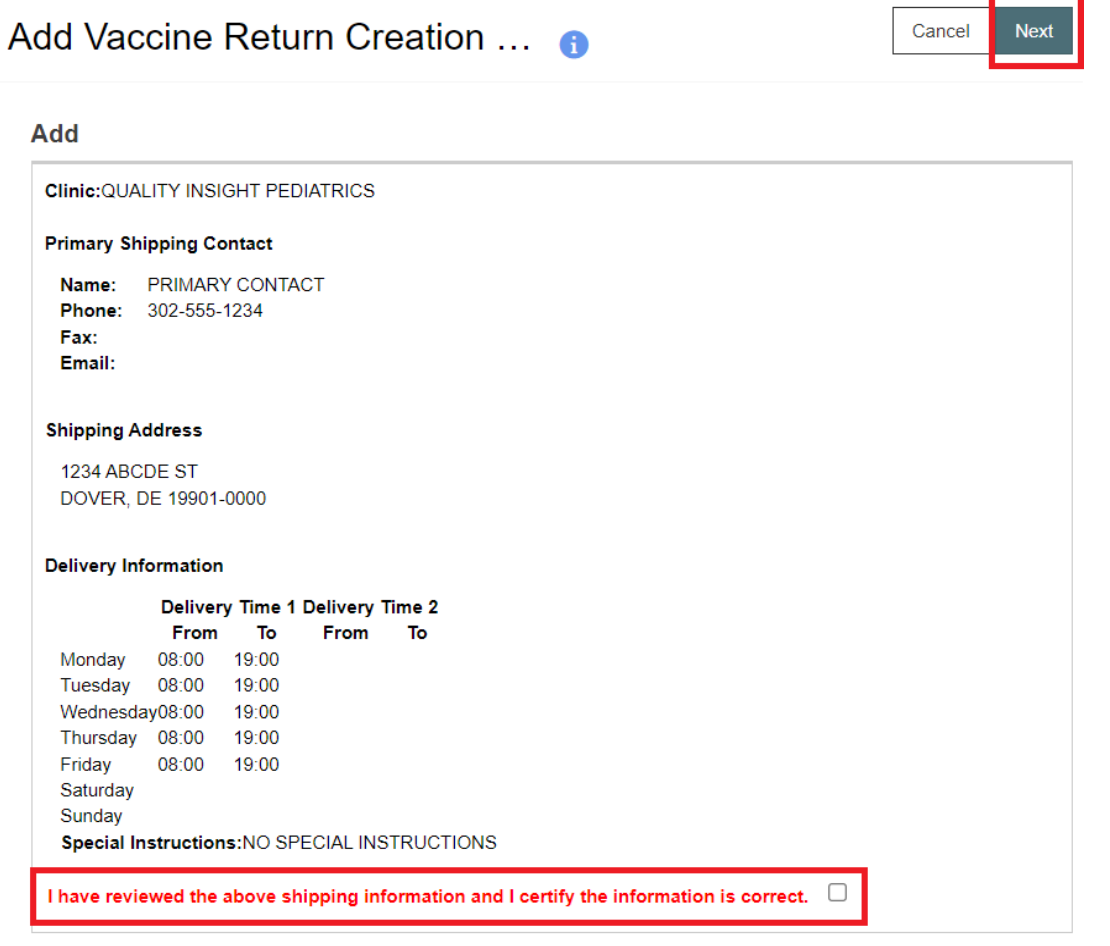

- 3. Click the box at the bottom of the screen labeled, "I have reviewed the above shipping info and I certify that the info is correct" once the information is verified.
- 4. Click "Next" in the upper right hand corner.
- 5. In the return type box, select "Return Only."
	- a. The Bureau of Immunizations must be contacted prior to selecting "Return and Replace"
- 6. In the return reason box, select "Expired Vaccine."
	- a. \*Note\* always select "Expired Vaccine." Spoiled vaccine should be reported as wastage.
- 7. In the label shipping method box, select "Emailed to Provider."

## Vaccine Returns **O Learn More**

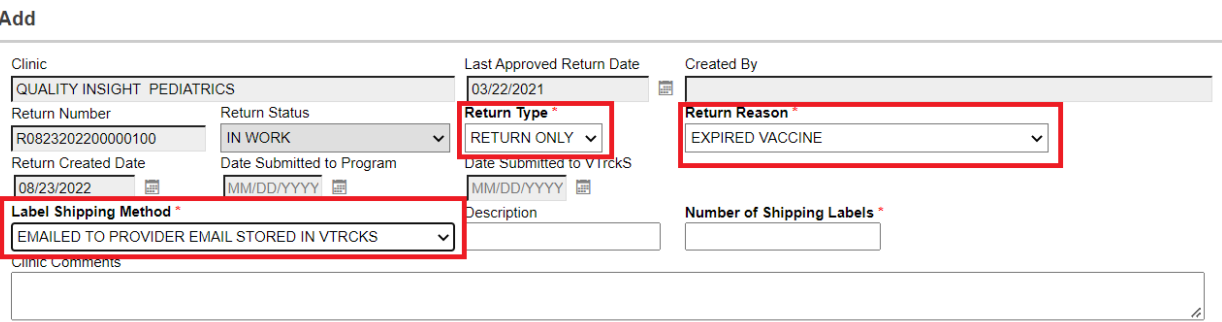

- 8. Select the number of shipping labels. This will generally be one, unless there is a large quantity of vaccine to return and multiple labels are needed for multiple boxes.
- 9. In the Vaccine | MFG | NDC box begin typing the name of the vaccine. The name of the expired vaccines in the clinic inventory will appear.
- 10. Choose the correct vaccine from the list.
- 11. Enter the number of doses to be returned.
- 12. Click "add to return."
- 13. Repeat steps 9 to 12 until all expired vaccines have been added to the return.

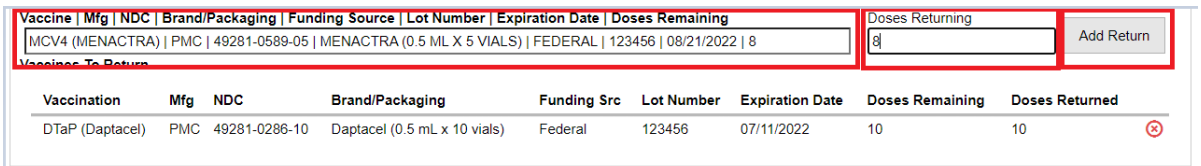

- 14. Once all of the vaccines to be returned are added, click "Create" at the top of the screen.
- 15. Next, click the "update" dropdown.
- 16. Select "Submit to VFC Program." The return is not complete until it is submitted.

Cancel

Create

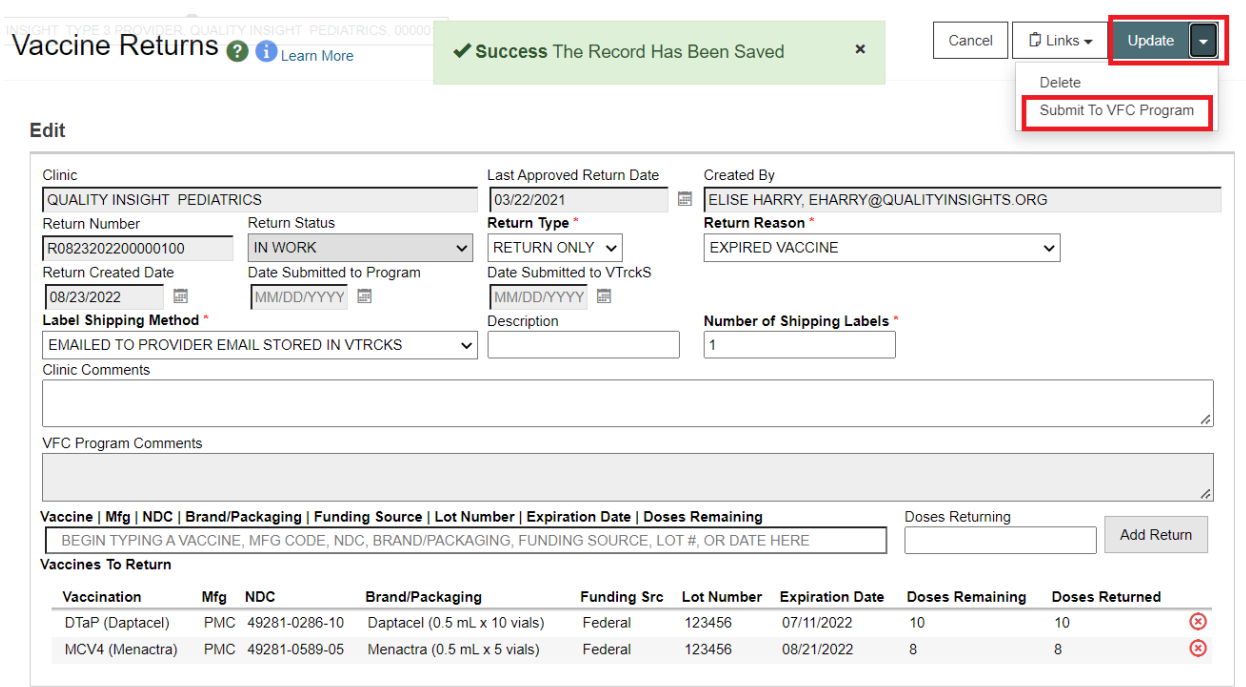

17. Once the shipping labels are received via email, the vaccine can be packaged and returned using the shipping labels provided.

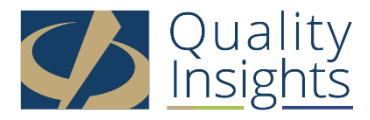

This project is in collaboration with the Division of Public Health (DPH) – Comprehensive Cancer Control Program, Immunization and Vaccines for Children, and the Centers for Disease Control and Prevention (CDC). Publication number DEDPH-IM-031623B